## Owner's Manual Resort Pro

1. Enter the link below to access Resort Pro, Stay In Costa Rica's new reservation system. We recommend that you bookmark it.

https://www.resortpro.net/owner/auth\_login.html

2. When you access the system, you will see the image below, and then you have to enter your Username and your Password. If you do not have this please let us know and we will send them to you.

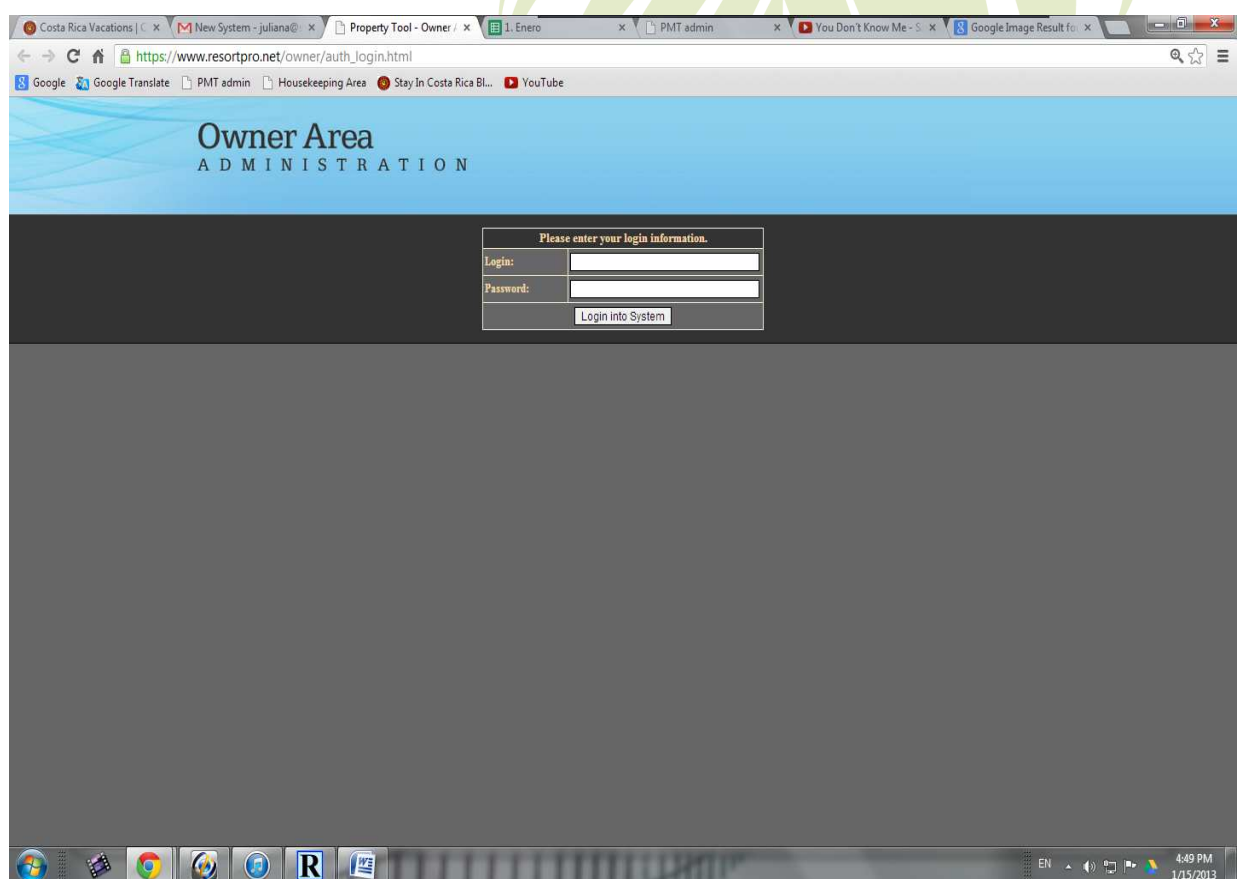

3. Once you log in you are going to be able to see your units calendar:

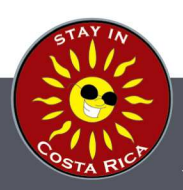

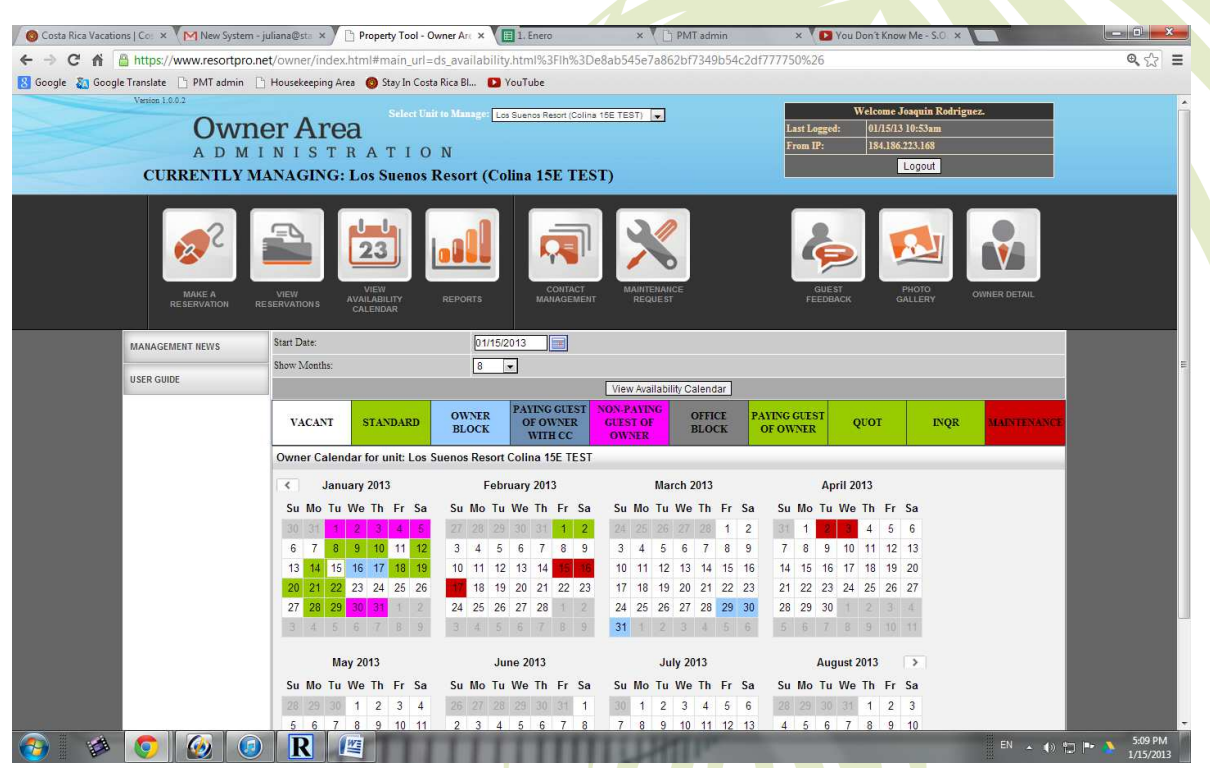

4. The calendar shows the different types of reservations in different colors.

STA: Standard reservation COLOR: Green (The guest who reserve direct with us)

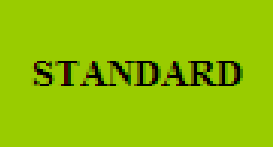

OWN: Owner reservation COLOR: Light Blue (a reservations for yourself)

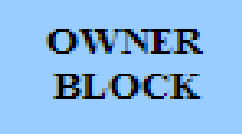

PGOOCC: Guest that you booked but is going to pay here in SICR with Credit card COLOR: Blue

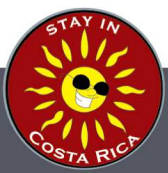

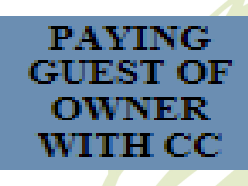

NPGOO: Non Paying guest of owner, when someone pays you directly with Credit Card COLOR: Purple

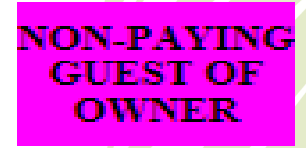

Office Block - This is used in special cases when our Office need to block the space. Color Grey

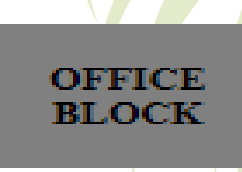

PGOO: Guest that you booked but is going to pay here in SICR with Check or Cash COLOR: Green

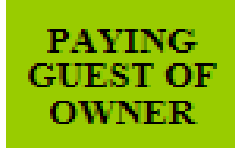

Quote: Used when our sales is close to sell a trip and need to hold a unit but the reservation is not confirmed. Color: Green.

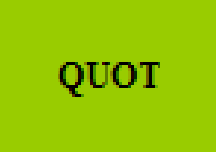

Inquire: Used when our sales is close to sell a trip and need to hold a unit but the reservation is not confirmed. Color: Green.

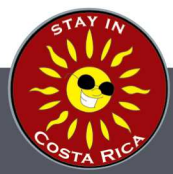

## **INQR**

Maintenance: When we are doing some repairs that prevent us from renting the unit. Color: Red.

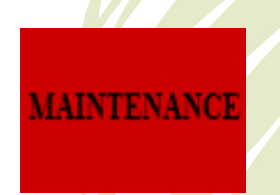

5. To make a reservation, click on the MAKE A RESERVATION Icon:

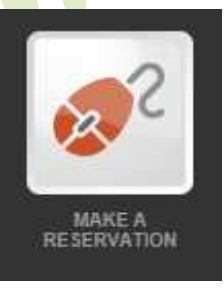

6. When you access the reservation form, fill all the information of your guest or click owner block in the space of Reservation Type and the system will fill the spaces with your own information. This fields are Mandatory: Number of Guests (Adults), Name, Last Name, City and Email.

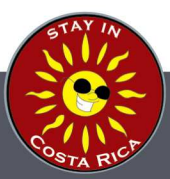

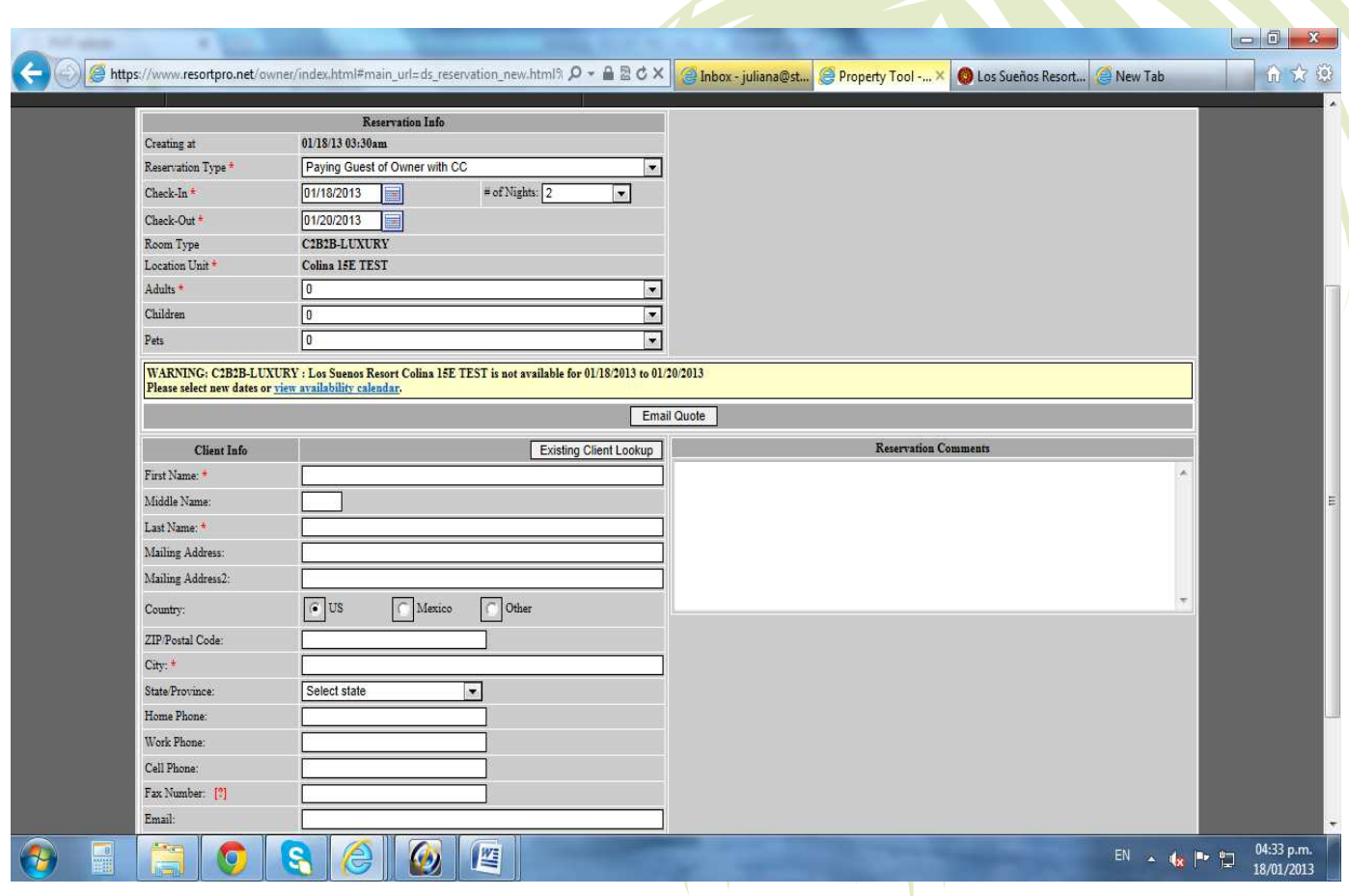

If you are making a reservation for a PAYING GUEST OF OWNER and you need us to collect on your behalf, you can Adjust the Rate you negotiated by using Coupons. If you can't get the desired rate you can put it in the Reservation Comments and we will adjust it for you.

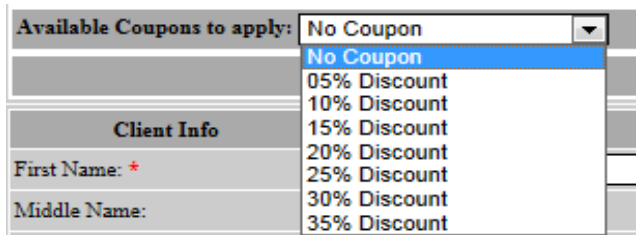

\*\*\*IMPORTANT: If your condo is not available the dates that you want to book the system will show the next message:

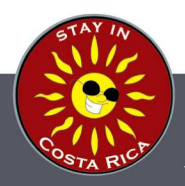

WARNING: C2B2B-LUXURY : Los Suenos Resort Colina 15E TEST is not available for 01/20/2013 to 04/22/2013 Please select new dates or view availability calendar.

And you are not going to be able to book your unit.

7. If you want to see all of you reservations, click the icon VIEW RESERVATIONS and the software will create a list of all your bookings:

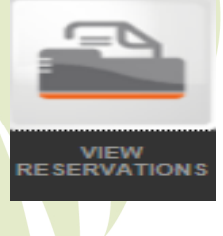

## Example of the list of bookings:

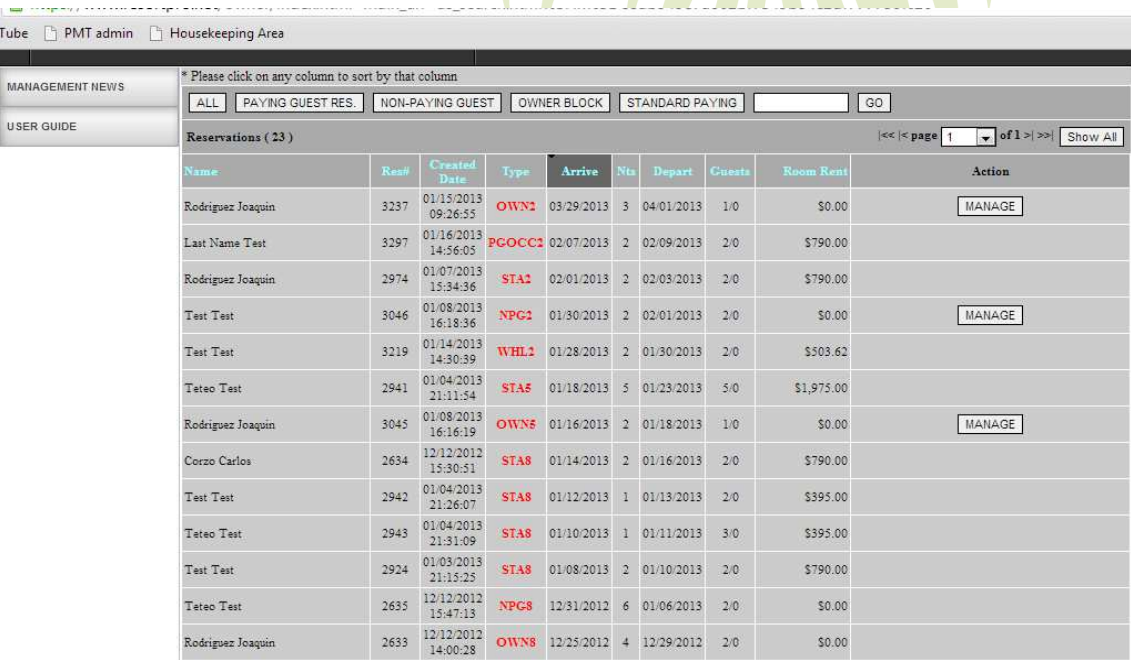

8. The following icons are not ready to use at this time, we are working on them, we let you know whenever we have all them active.

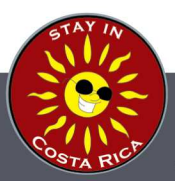

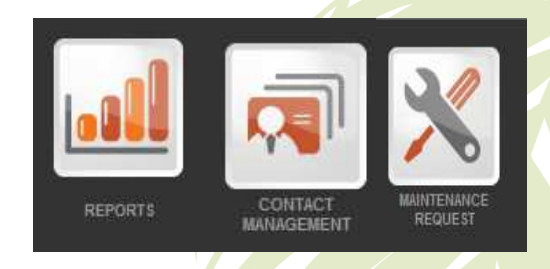

9. When we have clients comments about your unit, we are going to update this information and you're going to be able to check them by accessing the icon below: GUEST FEEDBACK

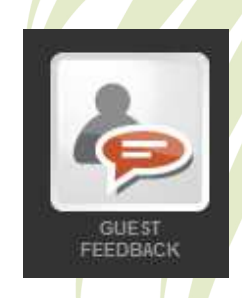

10. To upload photos and add captions, click the image that is show next:

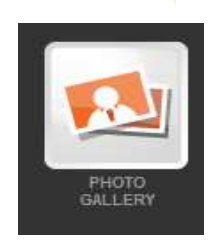

11. To access and update all your information, please click the owner detail icon that is show next:

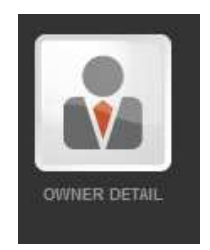

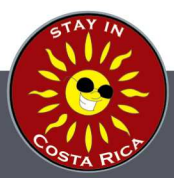

**STAY IN COSTA RICA** Much more than just a beach vacation Phone in CR: (506) 2637-7111 Toll Free: (866) 439-5222 www.StayInCostaRica.com